# **Table of Contents**

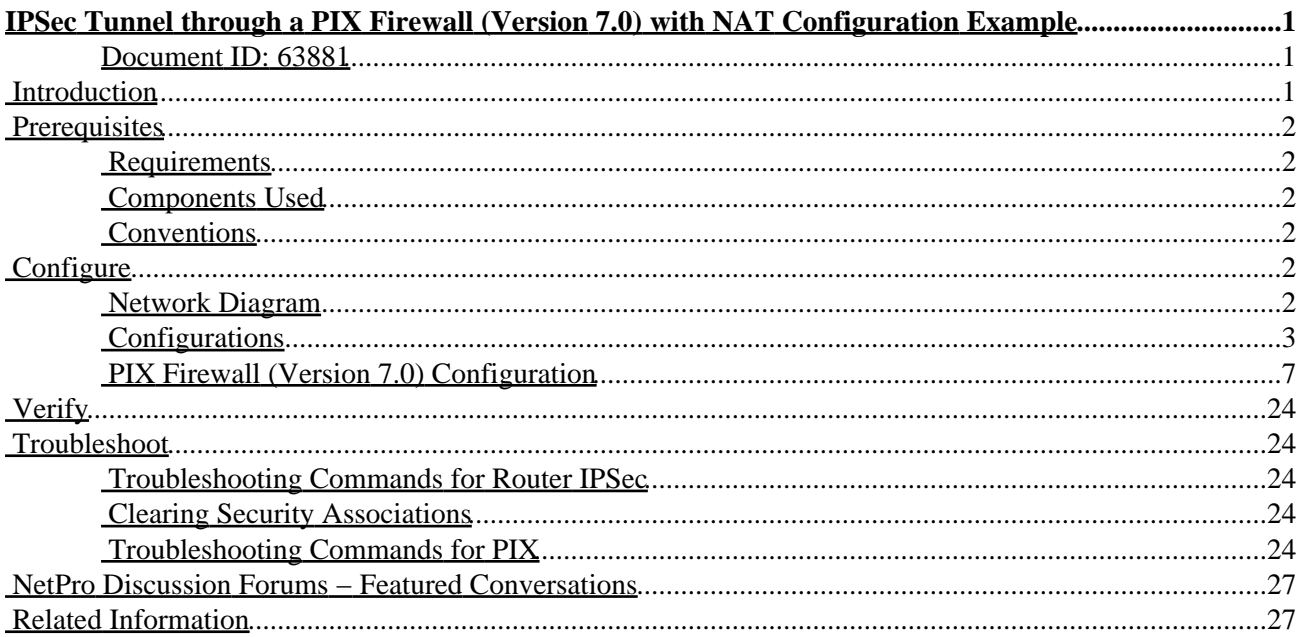

# <span id="page-1-0"></span>**IPSec Tunnel through a PIX Firewall (Version 7.0) with NAT Configuration Example**

#### <span id="page-1-1"></span>**Document ID: 63881**

**Introduction Prerequisites** Requirements Components Used Conventions **Configure** Network Diagram Configurations PIX Firewall (Version 7.0) Configuration **Verify Troubleshoot** Troubleshooting Commands for Router IPSec Clearing Security Associations Troubleshooting Commands for PIX **NetPro Discussion Forums − Featured Conversations Related Information**

### <span id="page-1-2"></span>**Introduction**

This sample configuration demonstrates an IPSec tunnel through a firewall that performs network address translation (NAT). **This configuration does not work with port address translation (PAT) if you use Cisco IOS® Software Releases prior to and not including 12.2(13)T.** This type of configuration can be used to tunnel IP traffic. This configuration cannot be used to encrypt traffic that does not go through a firewall, such as IPX or routing updates. Generic routing encapsulation (GRE) tunneling is a more appropriate choice. In this example, the Cisco 2621 and 3660 routers are the IPSec tunnel endpoints that join two private networks, with conduits or access control lists (ACLs) on the PIX in between in order to allow the IPSec traffic.

**Note:** NAT is a one−to−one address translation, not to be confused with PAT, which is a many (inside the firewall)−to−one translation. For more information on NAT operation and configuration, refer to Verifying NAT Operation and Basic NAT Troubleshooting or How NAT Works.

**Note:** IPSec with PAT may not work properly because the outside tunnel endpoint device cannot handle multiple tunnels from one IP address. Contact your vendor in order to determine if the tunnel endpoint devices work with PAT. Additionally, in Cisco IOS Software Release 12.2(13)T and later, the NAT Transparency feature can be used for PAT. For more details, refer to IPSec NAT Transparency. Refer to Support for IPSec ESP Through NAT in order to learn more about these features in Cisco IOS Software Release 12.2(13)T and later.

**Note:** Before you open a case with Cisco Technical Support, refer to NAT Frequently Asked Questions, which has many answers to common questions.

### <span id="page-2-0"></span>**Prerequisites**

#### <span id="page-2-1"></span>**Requirements**

There are no specific requirements for this document.

#### <span id="page-2-2"></span>**Components Used**

The information in this document is based on these software and hardware versions:

• Cisco IOS Software Release 12.0.7.T (up to but not including Cisco IOS Software Release 12.2(13)T)

For more recent versions, refer to IPSec NAT Transparency.

- Cisco 2621 router
- Cisco 3660 router
- Cisco PIX Firewall

The information in this document was created from the devices in a specific lab environment. All of the devices used in this document started with a cleared (default) configuration. If your network is live, make sure that you understand the potential impact of any command.

#### <span id="page-2-3"></span>**Conventions**

For more information on document conventions, refer to the Cisco Technical Tips Conventions.

# <span id="page-2-4"></span>**Configure**

This section presents you with the information you can use to configure the features this document describes.

**Note:** In order to find additional information on the commands this document uses, use the Command Lookup Tool ( registered customers only) .

#### <span id="page-2-5"></span>**Network Diagram**

This document uses this network setup:

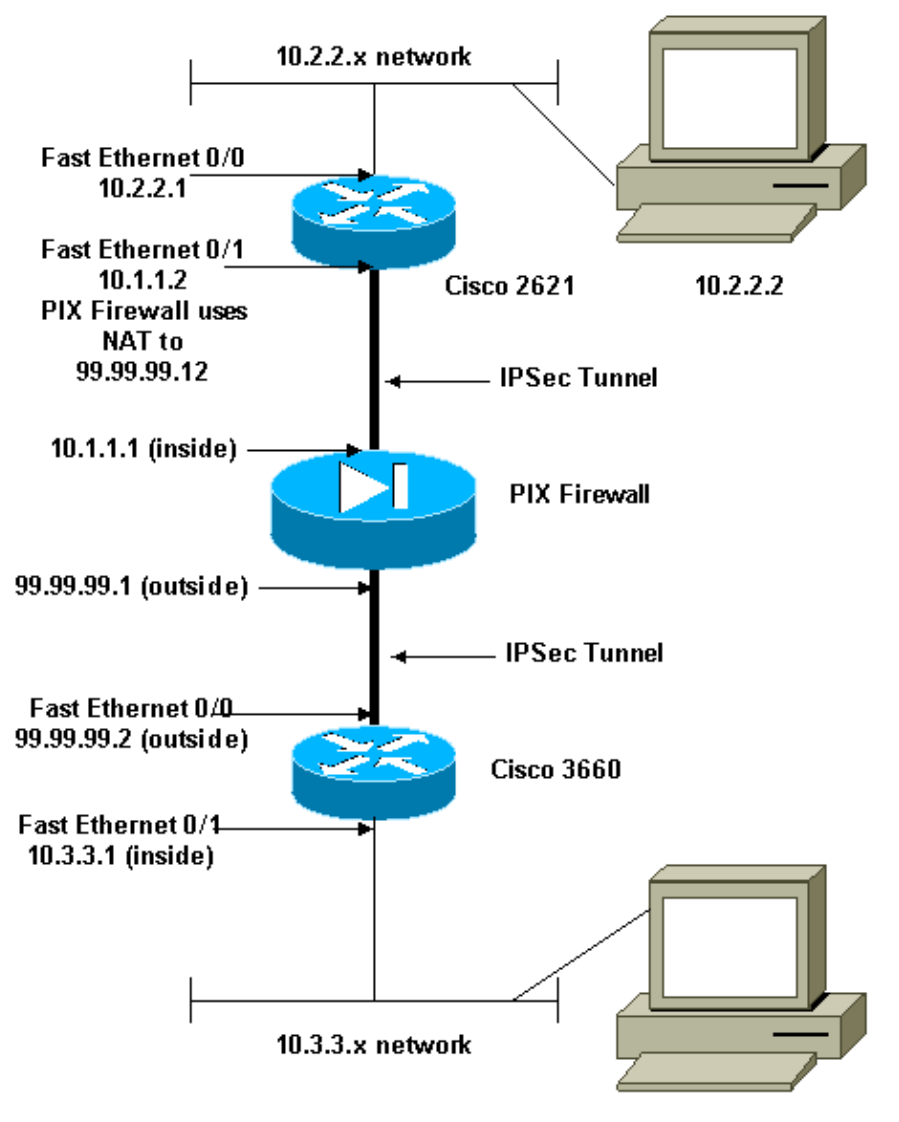

 $10.3.3.2$ 

#### <span id="page-3-0"></span>**Configurations**

This document uses these configurations:

- Cisco 2621 Configuration
- Cisco 3660 Configuration
- PIX Firewall (Version 7.0) Configuration
	- ♦ Advanced Security Device Manager GUI (ASDM)
	- ♦ Command Line Interface (CLI)

```
Cisco 2621
Current configuration:
 !
 version 12.0
 service timestamps debug uptime
 service timestamps log uptime
 no service password−encryption
 !
```

```
 hostname goss−2621
 !
 ip subnet−zero
 !
 ip audit notify log
 ip audit po max−events 100
 isdn voice−call−failure 0
 cns event−service server
 !
!−−− The IKE policy.
crypto isakmp policy 10
  hash md5
  authentication pre−share
 crypto isakmp key cisco123 address 99.99.99.2 
 !
crypto ipsec transform−set myset esp−des esp−md5−hmac
 !
crypto map mymap local−address FastEthernet0/1
!−−− IPSec policy.
 crypto map mymap 10 ipsec−isakmp 
  set peer 99.99.99.2
  set transform−set myset
!−−− Include the private−network−to−private−network traffic
 !−−− in the encryption process.
 match address 101
 !
 controller T1 1/0
 !
 interface FastEthernet0/0
  ip address 10.2.2.1 255.255.255.0
  no ip directed−broadcast
  duplex auto
  speed auto
 !
 interface FastEthernet0/1
 ip address 10.1.1.2 255.255.255.0
  no ip directed−broadcast
  duplex auto
  speed auto
!−−− Apply to the interface.
 crypto map mymap
 !
 ip classless
 ip route 0.0.0.0 0.0.0.0 10.1.1.1
 no ip http server
!−−− Include the private−network−to−private−network traffic
 !−−− in the encryption process.
```
Cisco − IPSec Tunnel through a PIX Firewall (Version 7.0) with NAT Configuration Example

```
access−list 101 permit ip 10.2.2.0 0.0.0.255 10.3.3.0 0.0.0.255
 line con 0
 transport input none
 line aux 0
 line vty 0 4
 !
 no scheduler allocate
 end
```
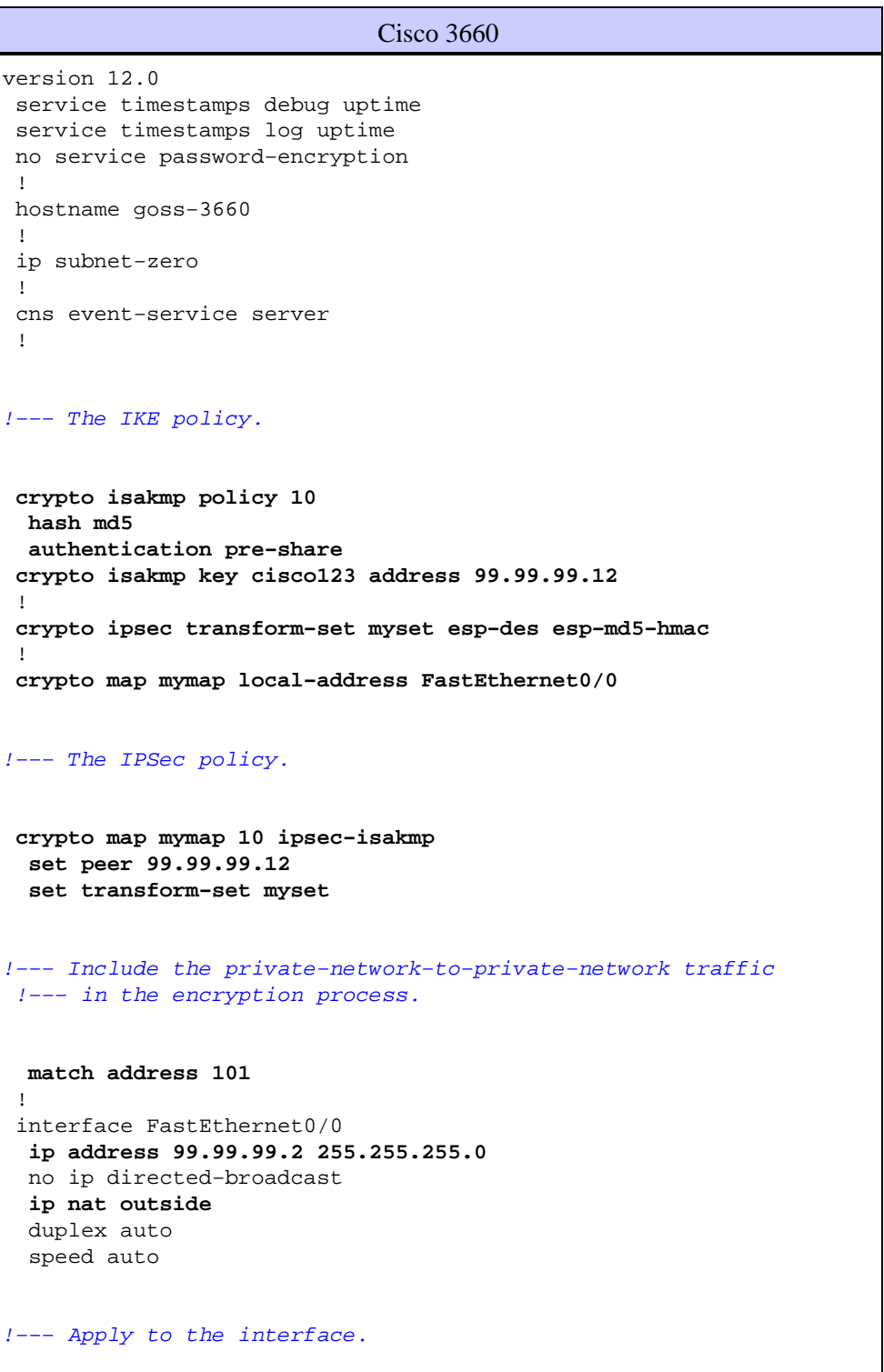

```
crypto map mymap
 !
 interface FastEthernet0/1
 ip address 10.3.3.1 255.255.255.0
  no ip directed−broadcast
 ip nat inside
  duplex auto
  speed auto
  !
 interface Ethernet3/0
  no ip address
  no ip directed−broadcast
  shutdown
 !
 interface Serial3/0
  no ip address
  no ip directed−broadcast
  no ip mroute−cache
  shutdown
 !
 interface Ethernet3/1
  no ip address
  no ip directed−broadcast
 interface Ethernet4/0
  no ip address
  no ip directed−broadcast
  shutdown
 !
 interface TokenRing4/0
  no ip address
  no ip directed−broadcast
  shutdown
  ring−speed 16
 !
!−−− The pool from which inside hosts translate to 
 !−−− the globally unique 99.99.99.0/24 network.
ip nat pool OUTSIDE 99.99.99.70 99.99.99.80 netmask 255.255.255.0
!−−− Except the private network from the NAT process.
ip nat inside source route−map nonat pool OUTSIDE
 ip classless
 ip route 0.0.0.0 0.0.0.0 99.99.99.1
 no ip http server
 !
!−−− Include the private−network−to−private−network traffic
 !−−− in the encryption process. 
access−list 101 permit ip 10.3.3.0 0.0.0.255 10.2.2.0 0.0.0.255
 access−list 101 deny ip 10.3.3.0 0.0.0.255 any
!−−− Except the private network from the NAT process.
```

```
access−list 110 deny ip 10.3.3.0 0.0.0.255 10.2.2.0 0.0.0.255
 access−list 110 permit ip 10.3.3.0 0.0.0.255 any
 route−map nonat permit 10
 match ip address 110
 !
 line con 0
 transport input none
 line aux 0
 line vty 0 4
 !
 end
```
#### <span id="page-7-0"></span>**PIX Firewall (Version 7.0) Configuration**

Complete these steps in order to configure PIX Firewall Version 7.0.

1. Console into the PIX. From a cleared configuration, use the interactive prompts to enable Advanced **Security Device Manager GUI (ASDM)** for the management of the PIX from the Workstation 10.1.1.3.

```
PIX Firewall ASDM Bootstrap
Pre−configure Firewall now through interactive prompts [yes]? yes
Firewall Mode [Routed]: 
Enable password [<use current password>]: cisco
Allow password recovery [yes]? 
Clock (UTC):
  Year [2005]: 
  Month [Mar]: 
 Day [15]: 
  Time [05:40:35]: 14:45:00
Inside IP address: 10.1.1.1
Inside network mask: 255.255.255.0
Host name: pix−firewall
Domain name: cisco.com
IP address of host running Device Manager: 10.1.1.3
The following configuration will be used:
         Enable password: cisco
          Allow password recovery: yes
          Clock (UTC): 14:45:00 Mar 15 2005
          Firewall Mode: Routed
          Inside IP address: 10.1.1.1
          Inside network mask: 255.255.255.0
          Host name: OZ−PIX
          Domain name: cisco.com
          IP address of host running Device Manager: 10.1.1.3
Use this configuration and write to flash? yes
          INFO: Security level for "inside" set to 100 by default.
          Cryptochecksum: a0bff9bb aa3d815f c9fd269a 3f67fef5 
965 bytes copied in 0.880 secs
```
- 2. From Workstation 10.1.1.3, open up a Web Browser and use ADSM (in this example, https://10.1.1.1).
- Select **Yes** on the certificate prompts and login with the enable password as configured in the PIX 3. Firewall ASDM Bootstrap configuration.
- 4. If this is the first time ASDM is run on the PC, it prompts you whether to use ASDM Launcher, or use ASDM as a Java App.

In this example, the ASDM Launcher is selected and installed following the prompts.

5. Proceed to the ASDM Home screen and select the Configuration tab.

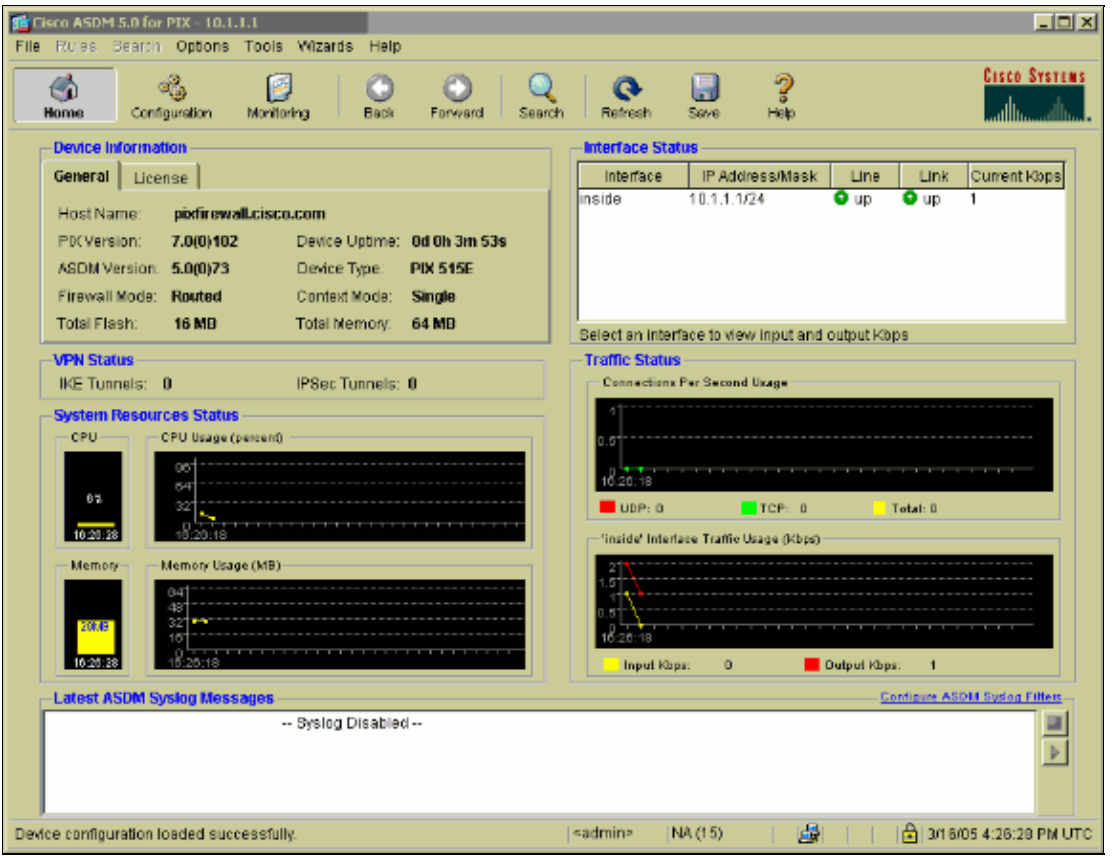

6. Highlight the **Ethernet 0 Interface** and select **Edit** in order to configure the Outside Interface.

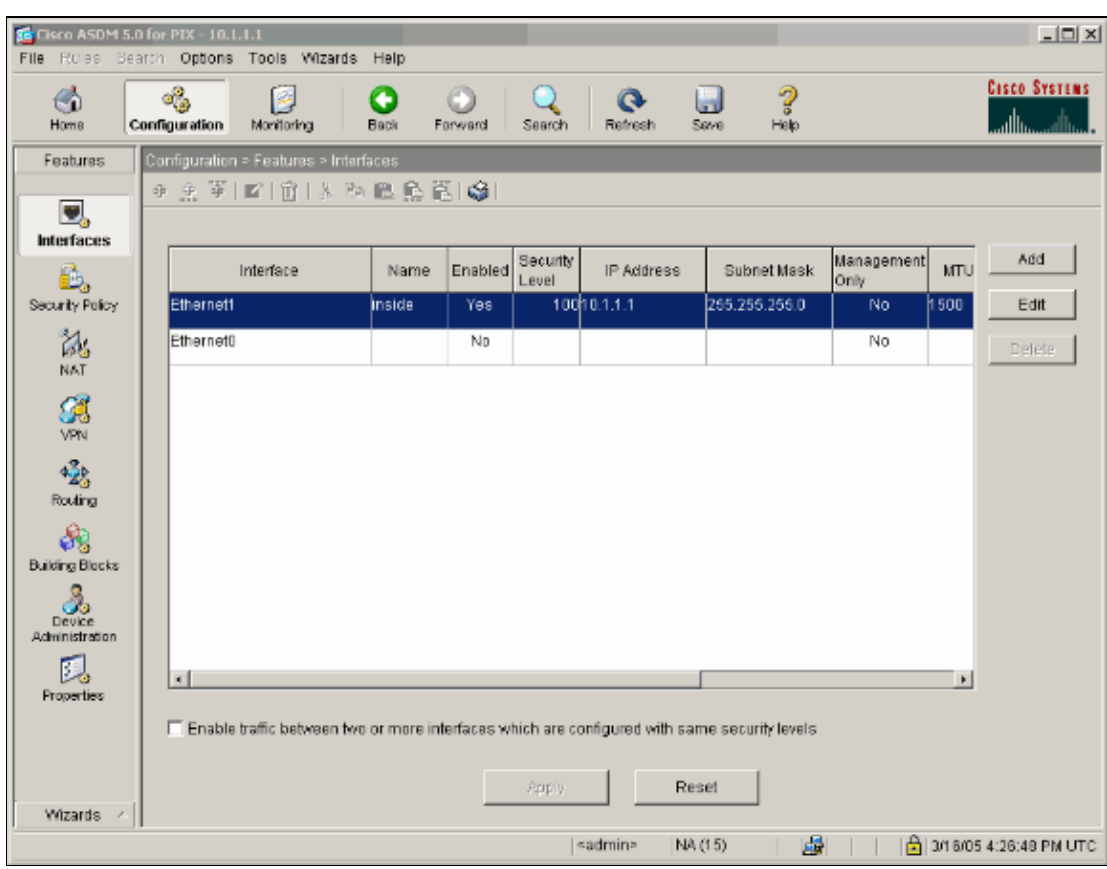

7. Click **OK** at the Editing interface prompt.

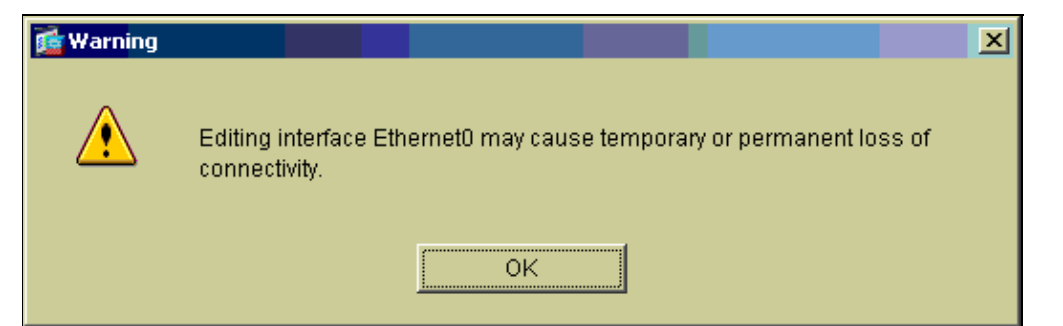

8. Enter the interface details and click **OK** when you are done.

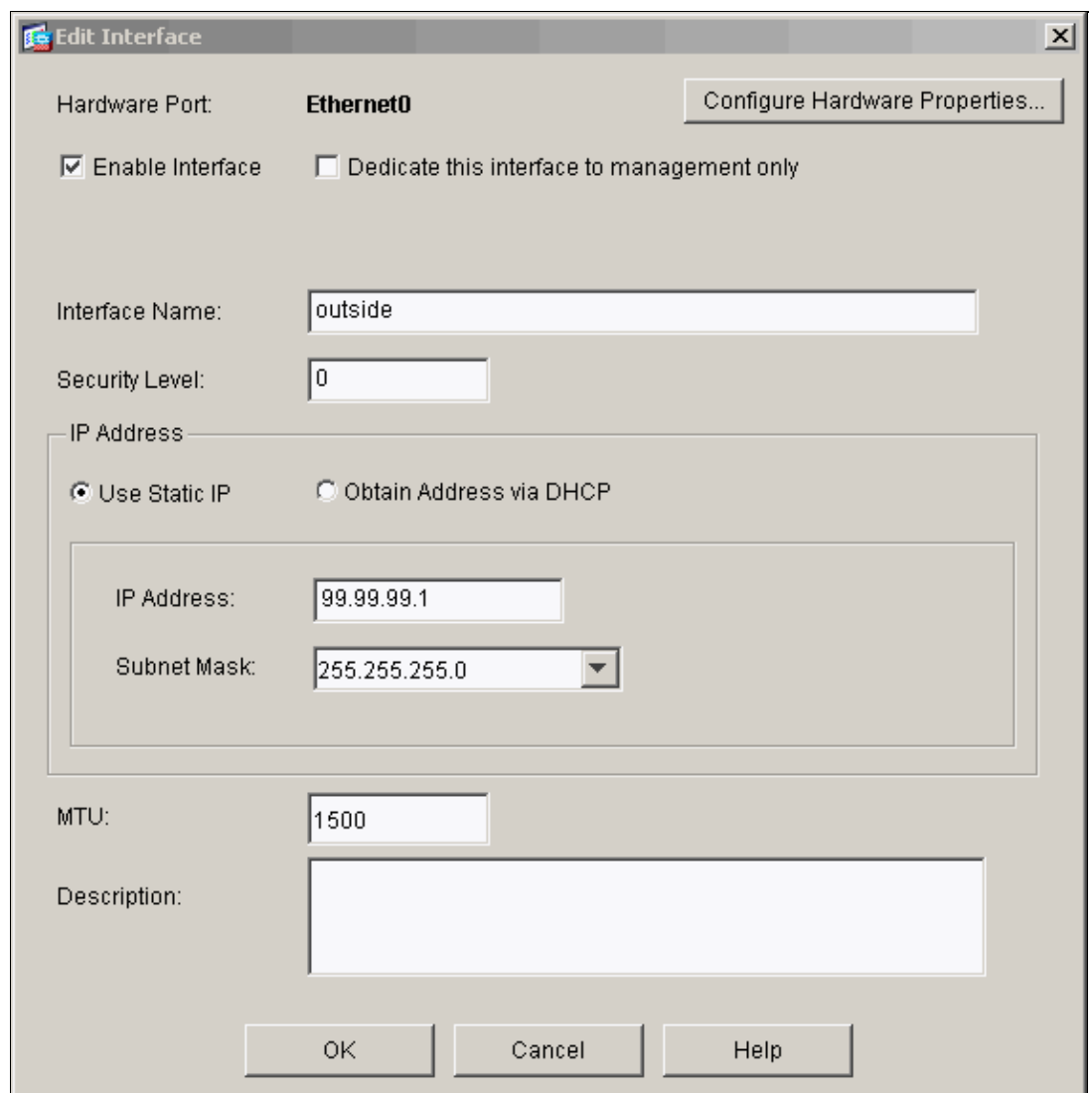

9. Click **OK** at the Changing an Interface Prompt.

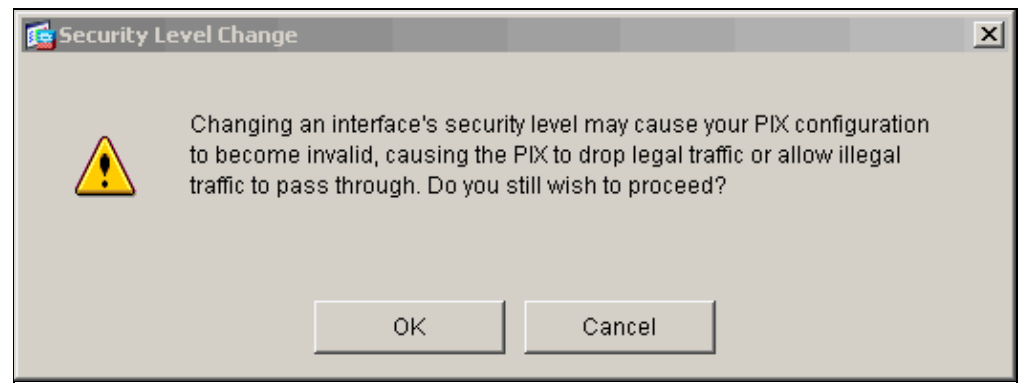

10. Click Apply in order to accept the interface configuration. The configuration also gets pushed onto the PIX. This example uses static routes.

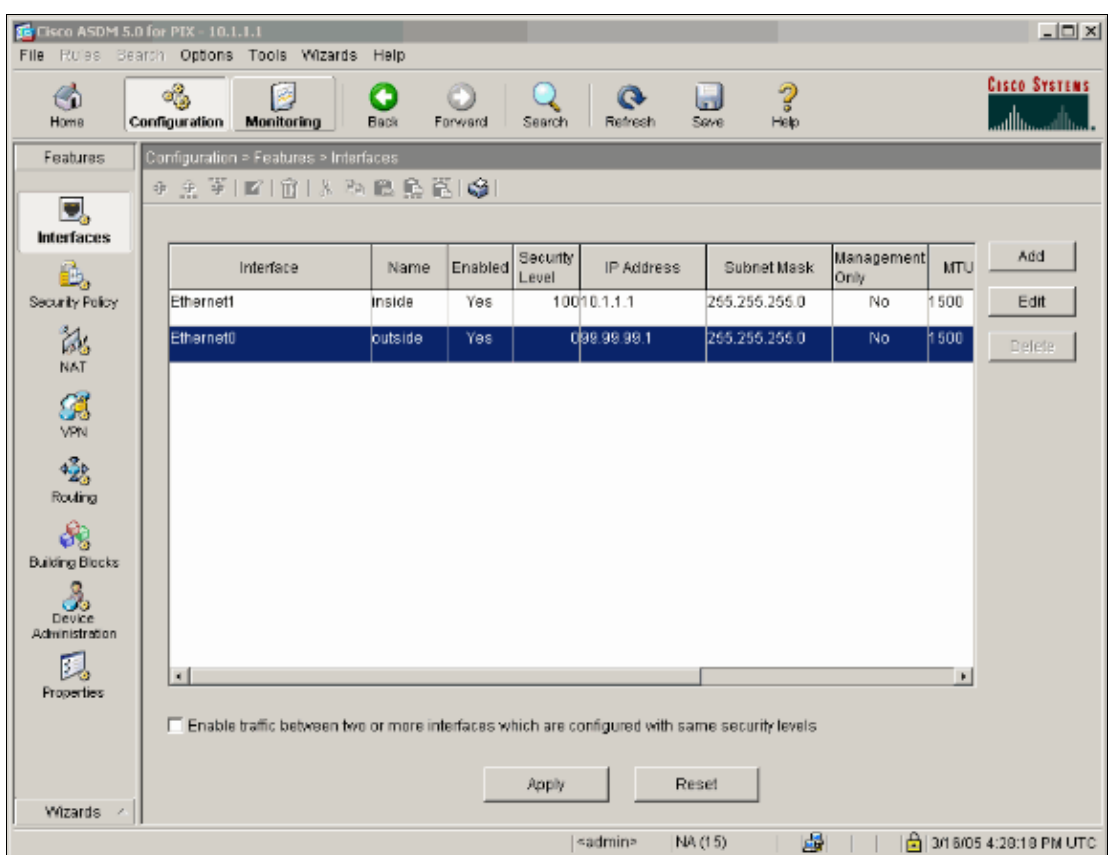

11. Select **Routing** under the Features tab, highlight **Static Route**, and click **Add**.

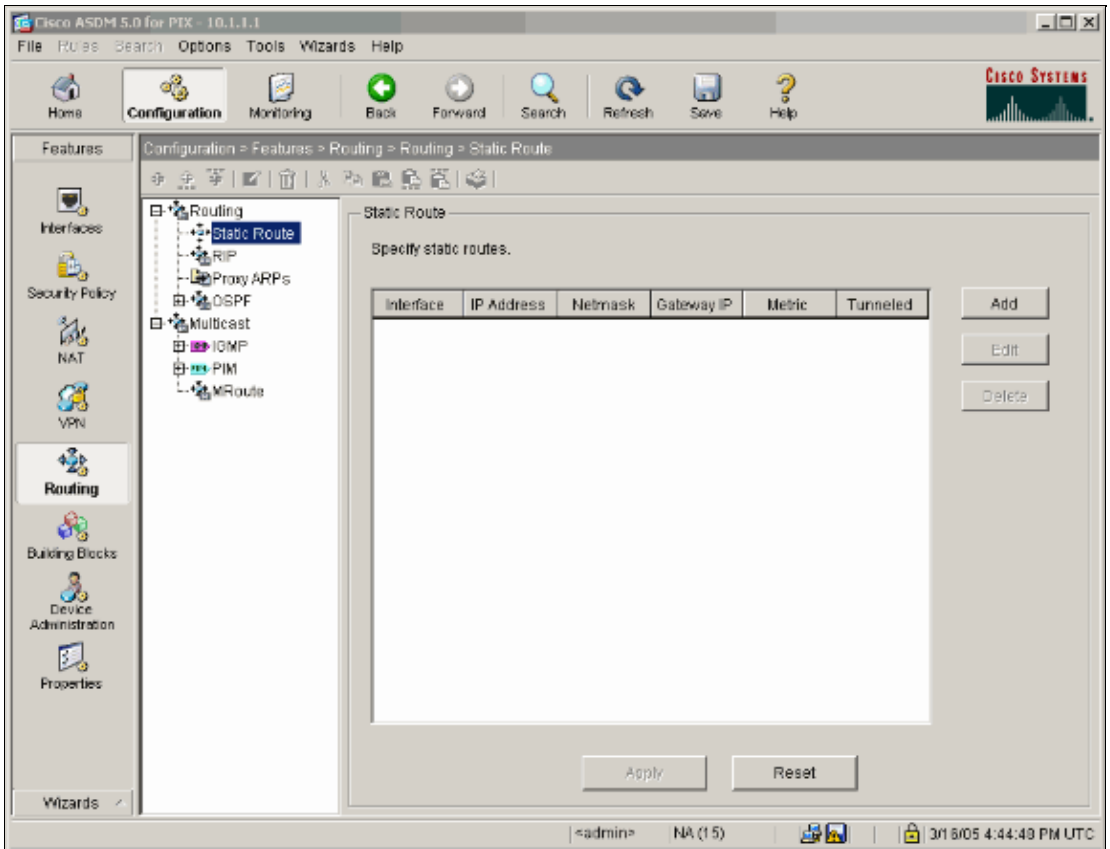

12. Configure the default Gateway and click **OK**.

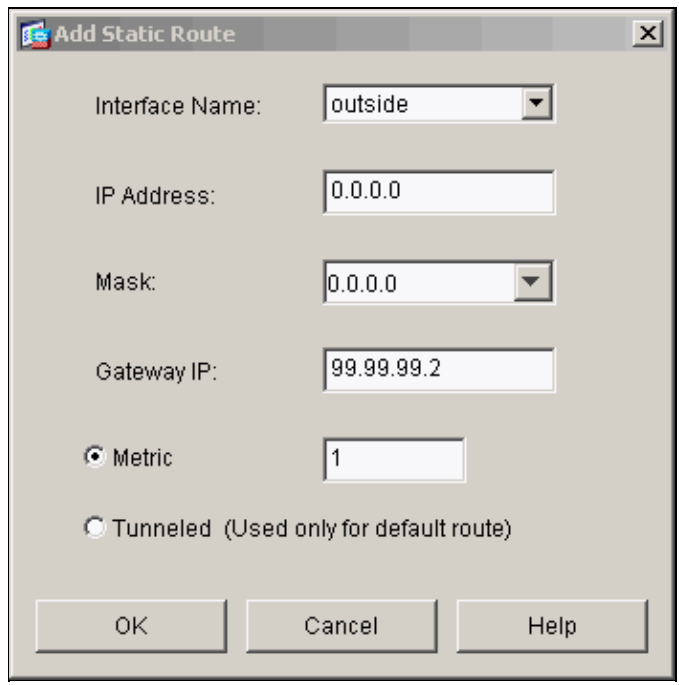

13. Click **Add** and add the routes to the Inside networks.

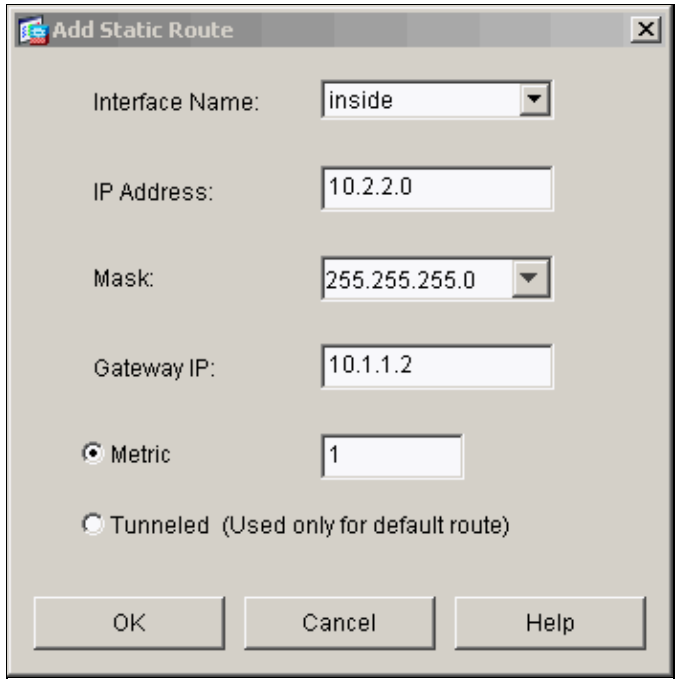

14. Confirm that the correct routes are configured and click **Apply**.

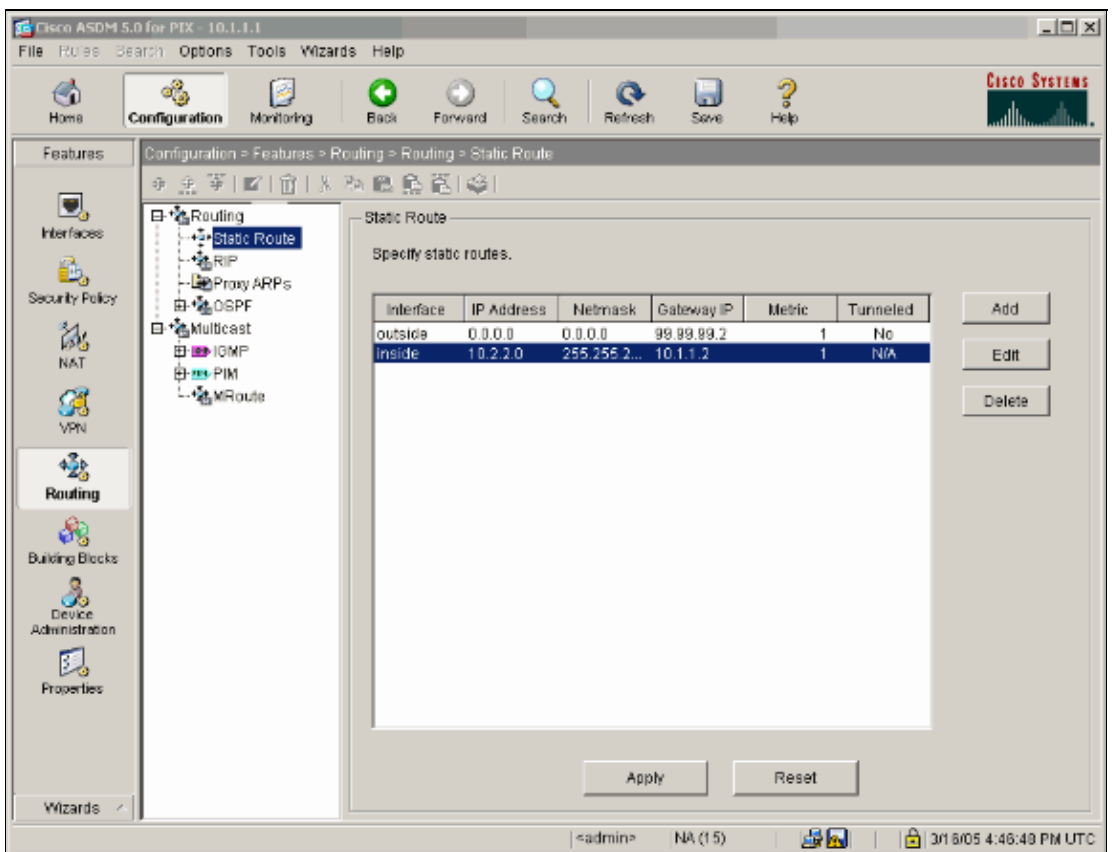

15. In this example, NAT is used. Remove the check on the box for **Enable traffic through the firewall without address translation** and click **Add** in order to configure the NAT rule.

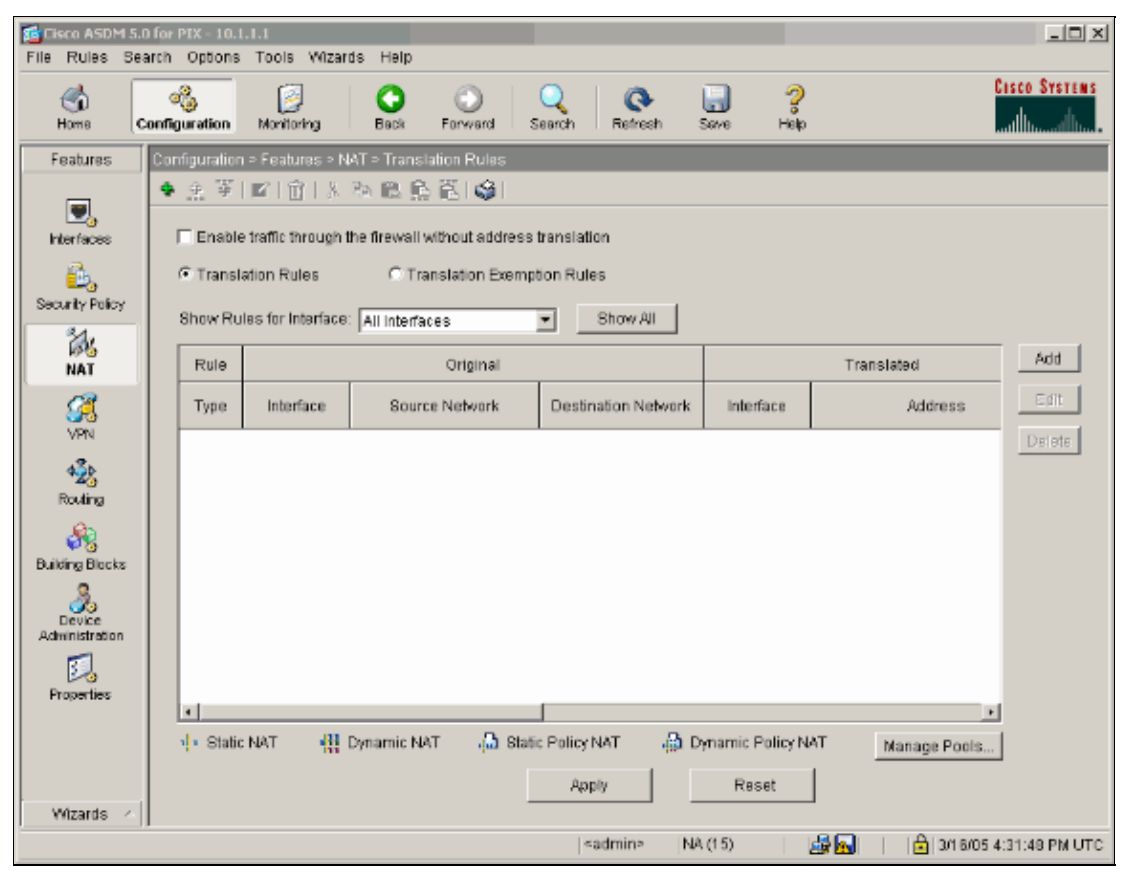

16. Configure the Source Network (this example uese any). Then click Manage Pools in order to define the PAT.

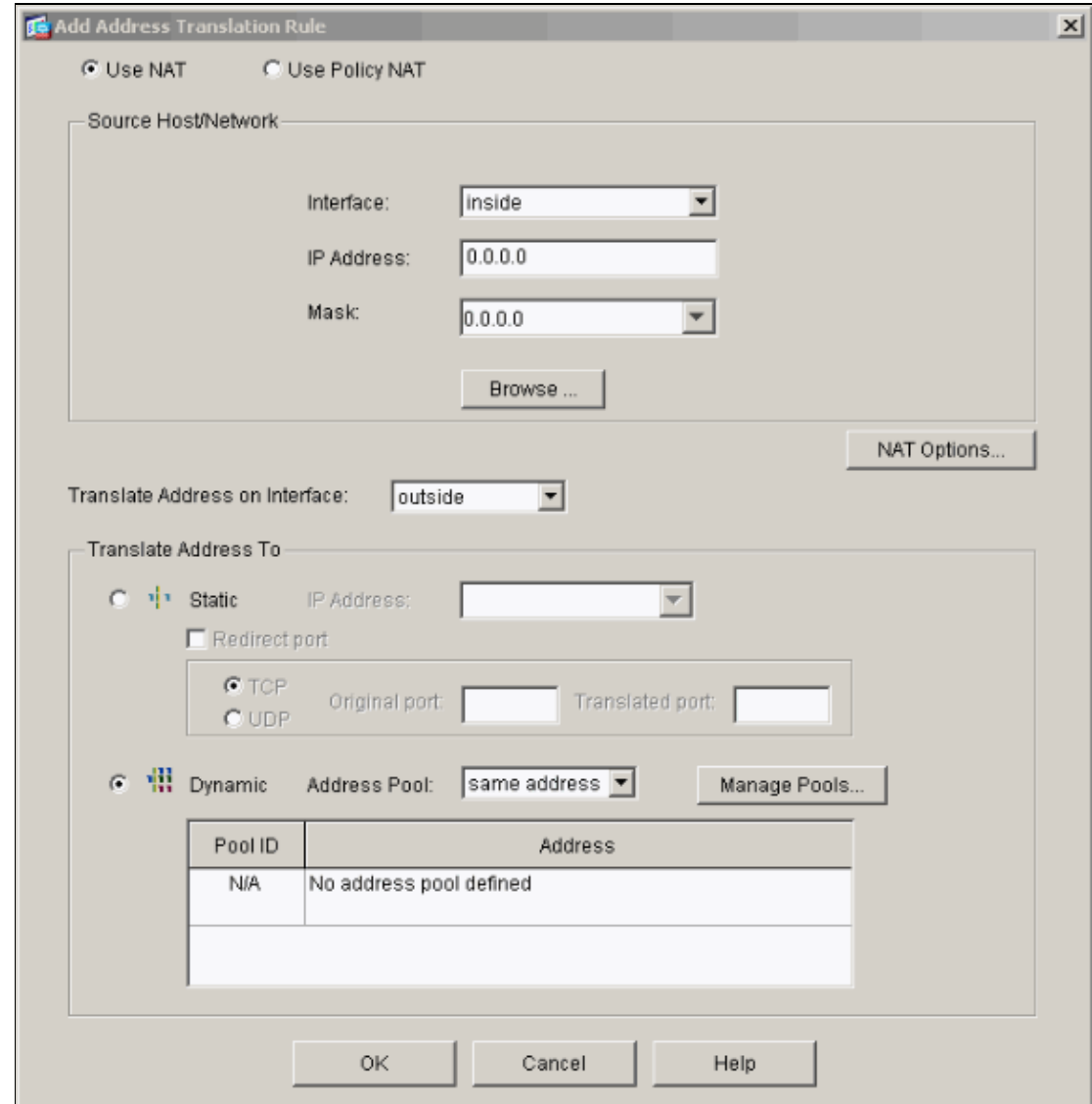

17. Select the **outside** interface and click **Add**.

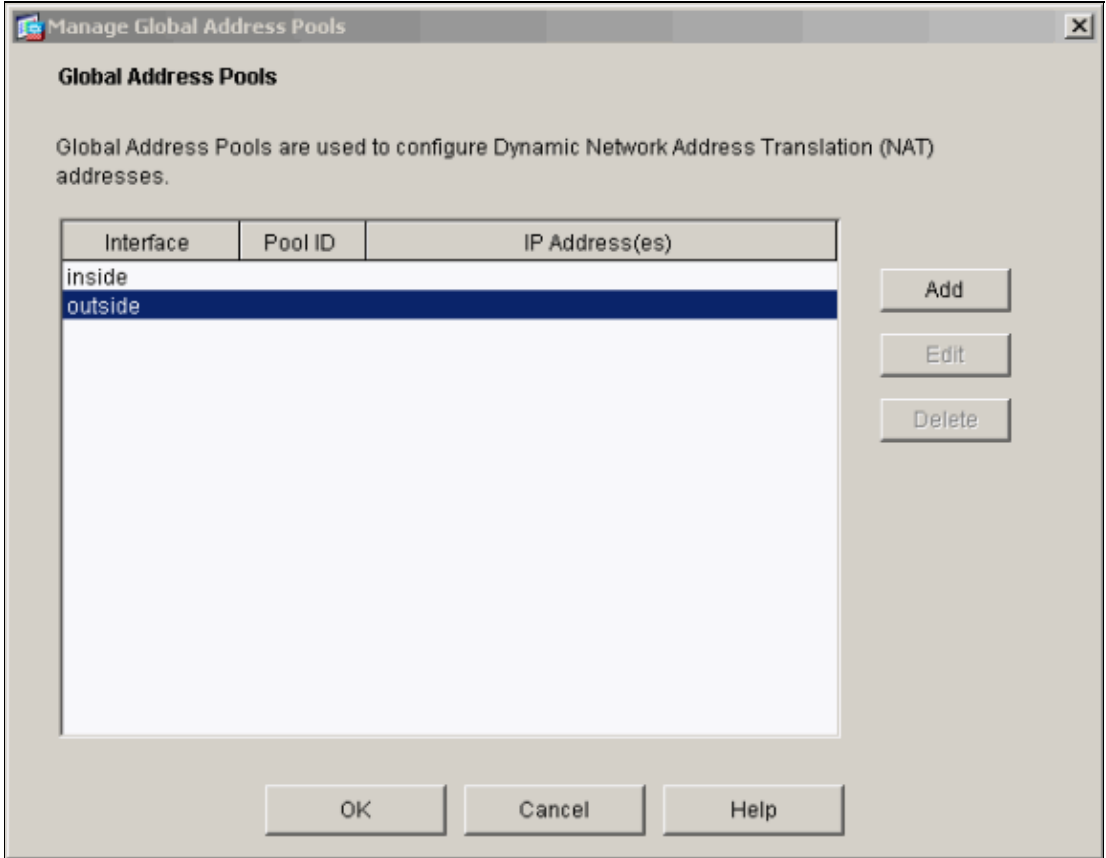

This example uses a PAT using the IP address of the interface.

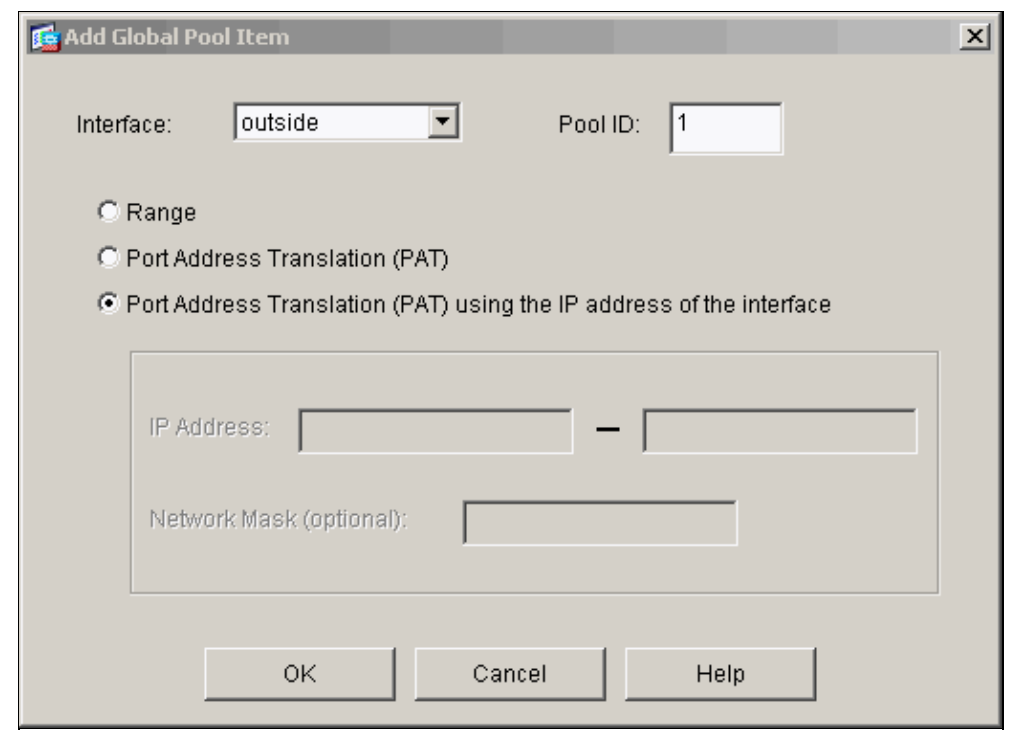

18. Click **OK** when the PAT is configured.

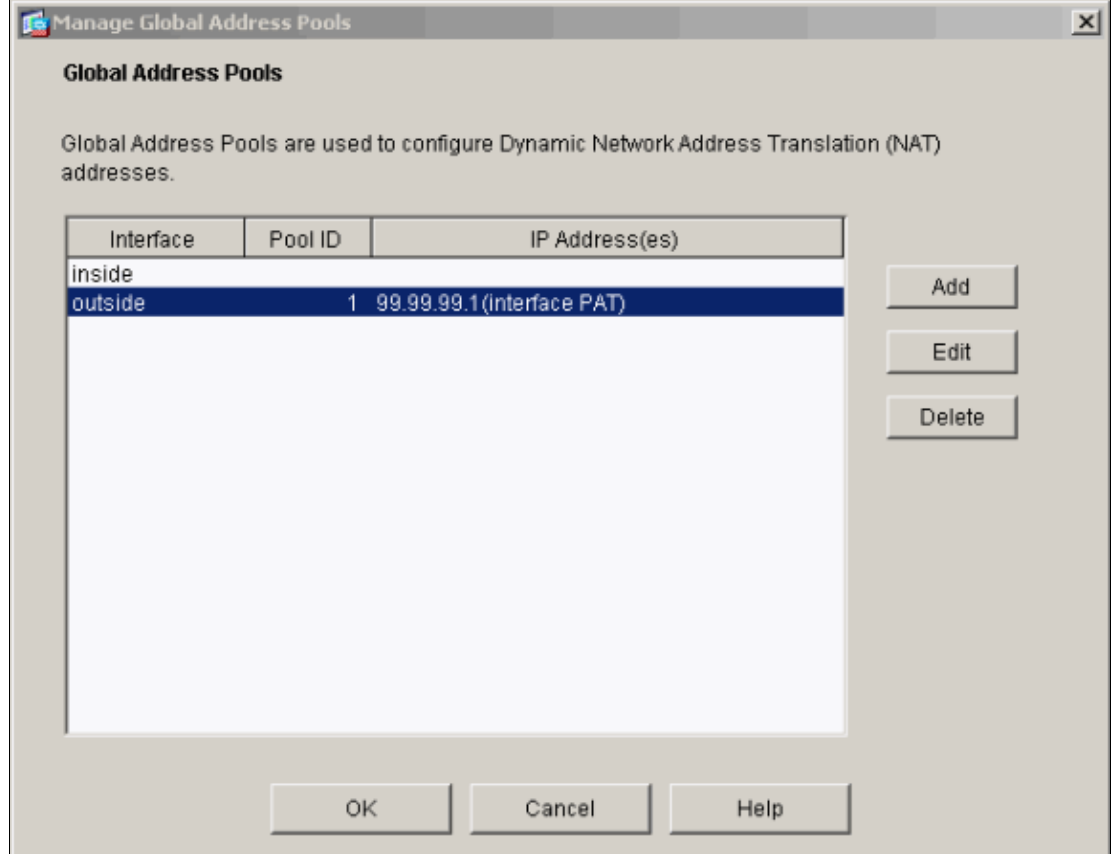

19. Click **Add** in order to configure the static translation.

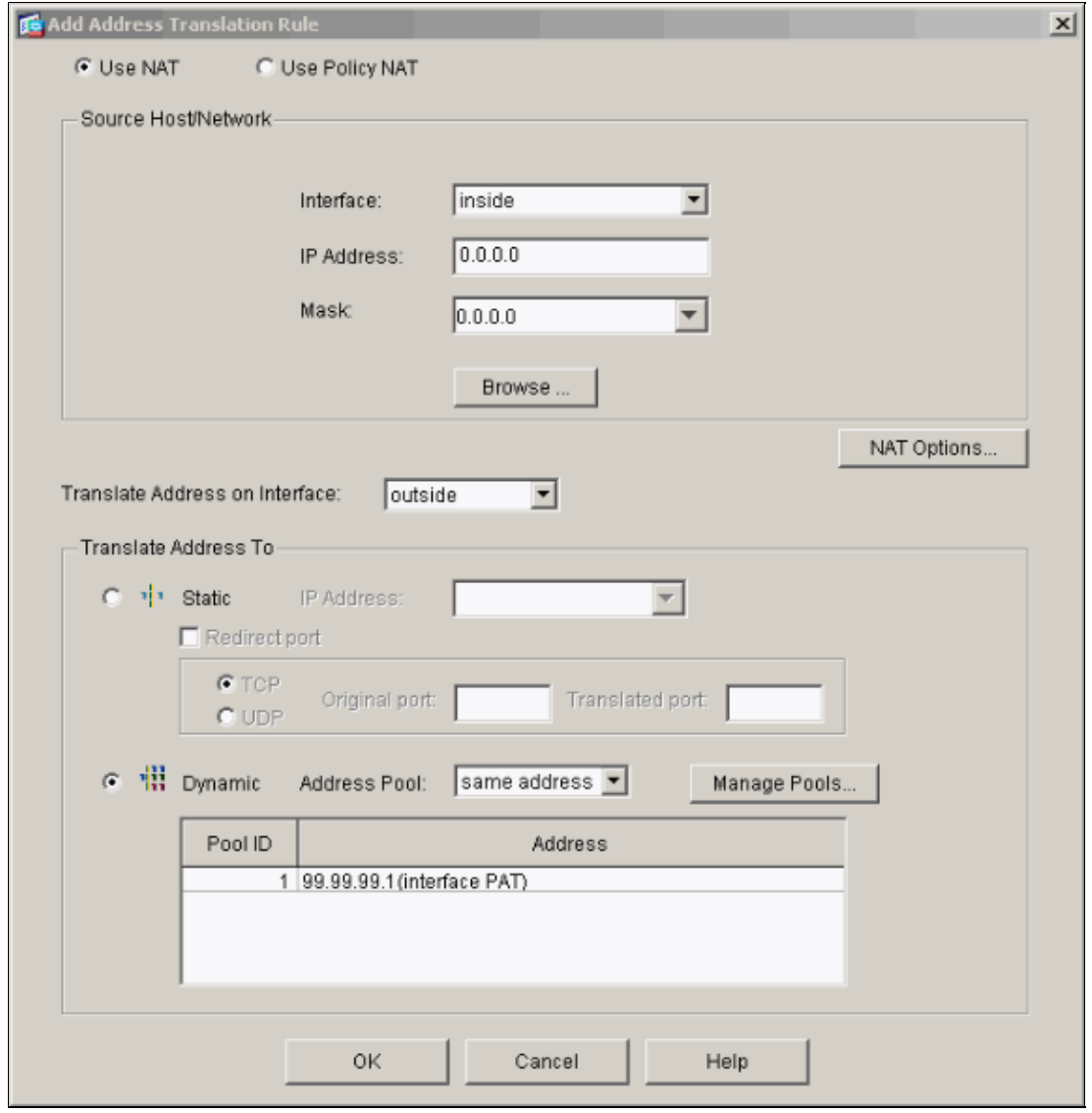

20. Select **inside** on the Interface drop down, then enter IP address 10.1.1.2, subnet mask **255.255.255.255**, select **Static** and in the IP Address field type outside address **99.99.99.12**. Click **OK** when you are done.

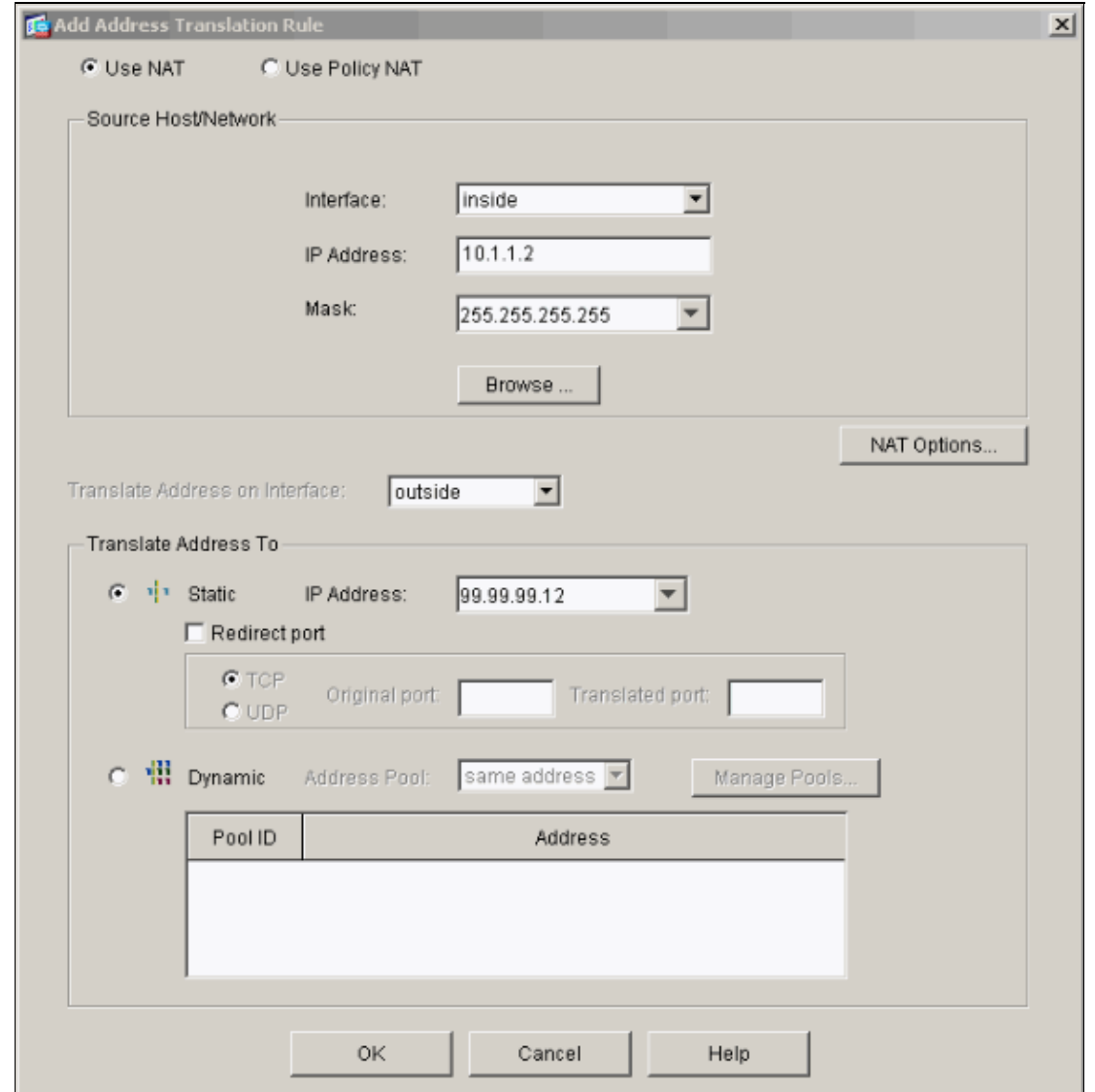

21. Click **Apply** to accept the interface configuration. The configuration also gets pushed onto the PIX.

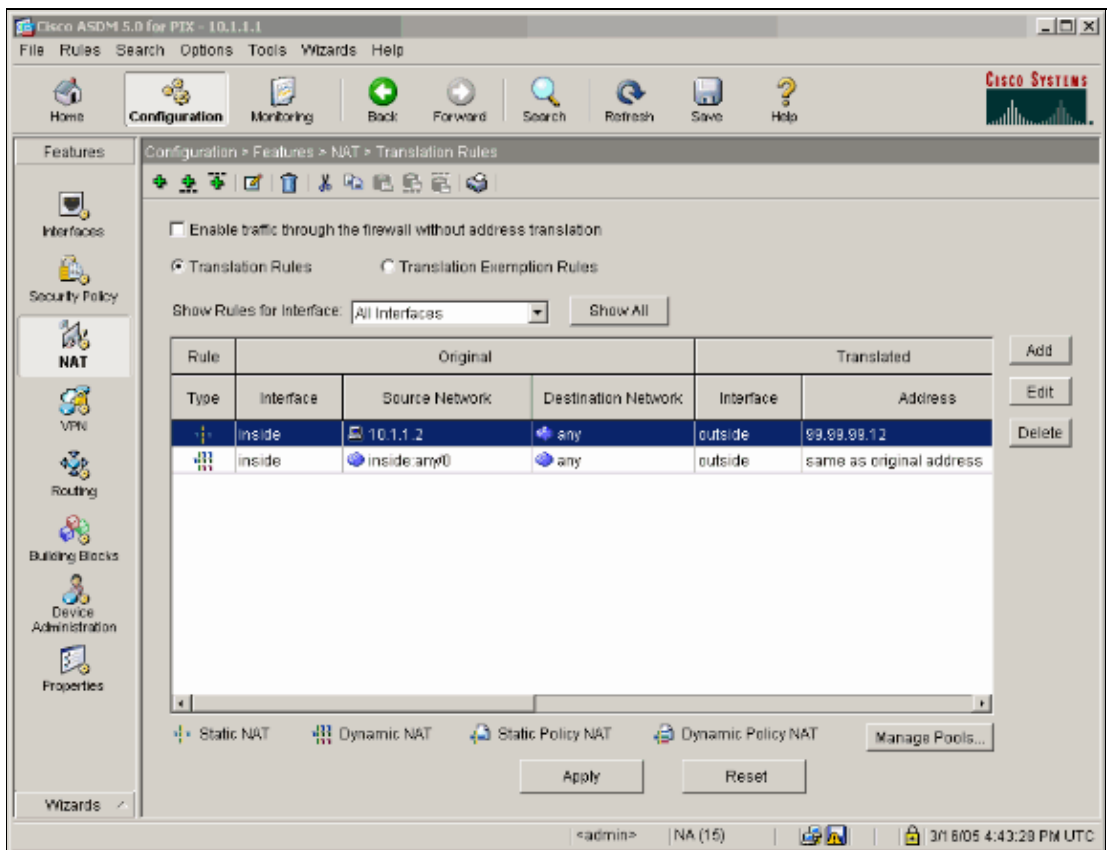

**22. Select Security Policy** under the Features tab in order to configure the Security Policy rule.

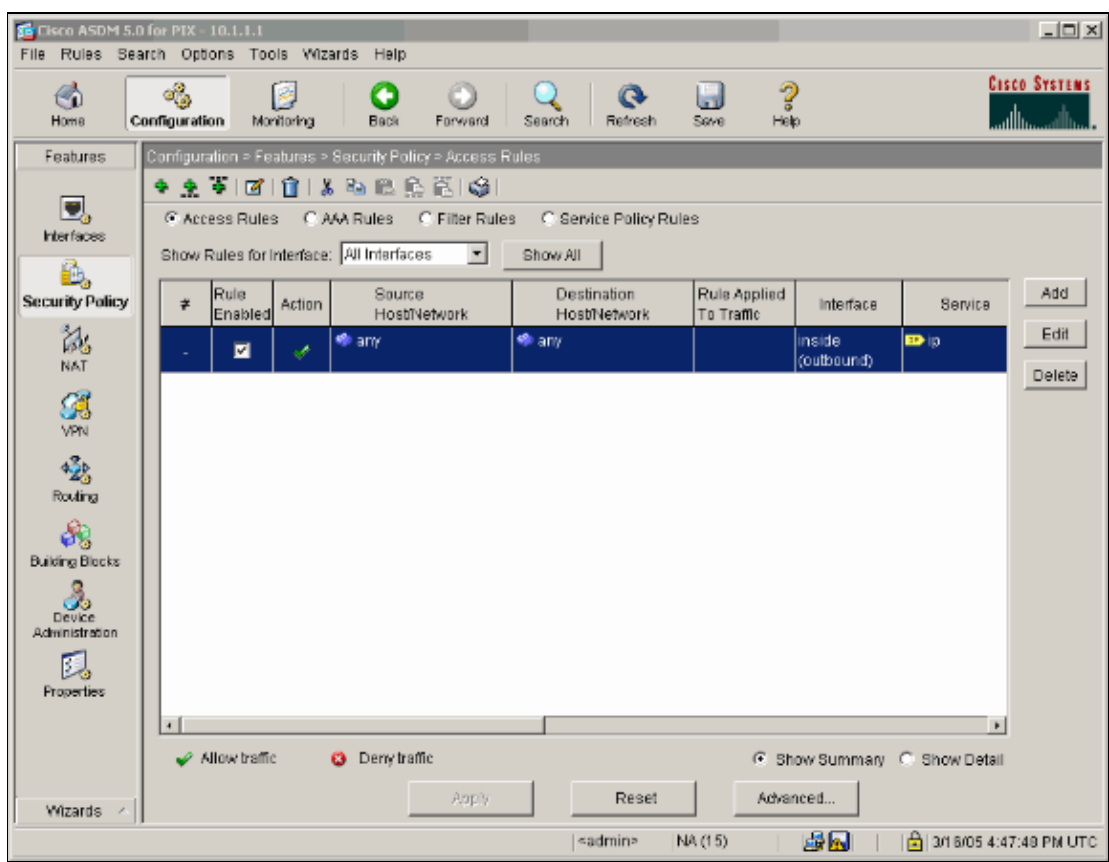

23. Select **Add** to allow esp traffic and click **OK** in order to continue.

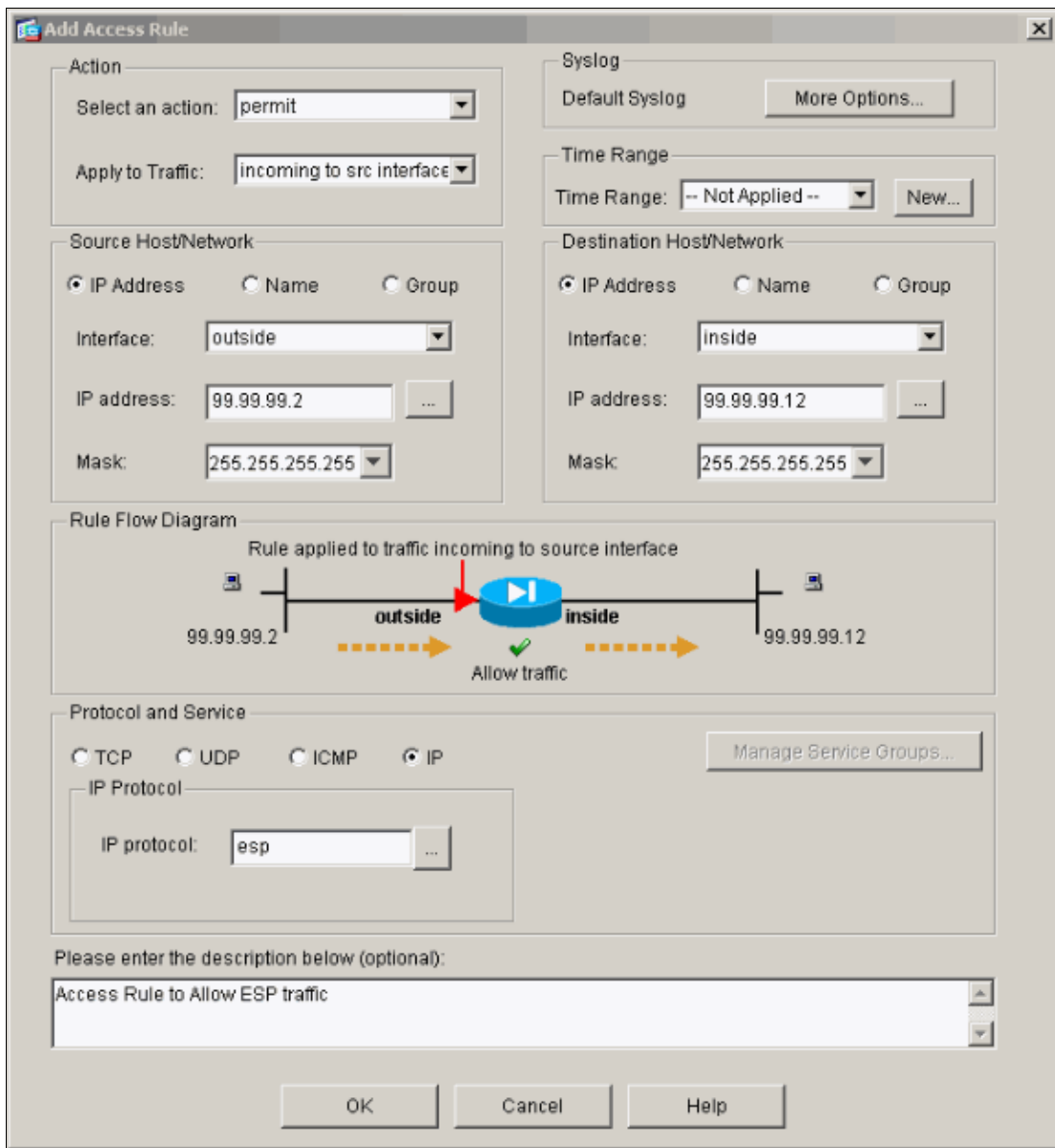

24. Select **Add** to allow isakmp traffic and click **OK** in order to continue.

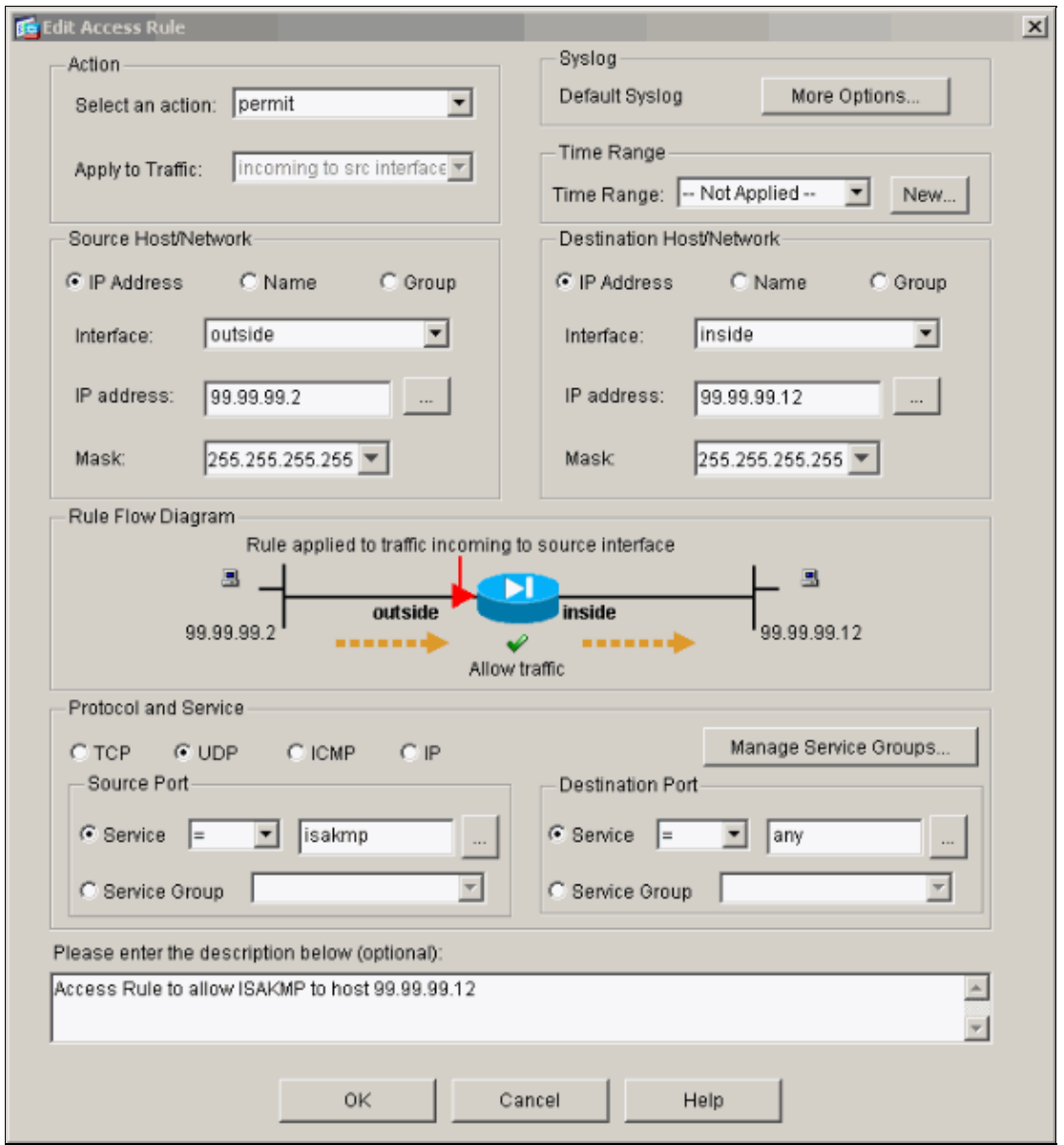

25. Click **Apply** in order to accept the interface configuration. The configuration also gets pushed onto the PIX.

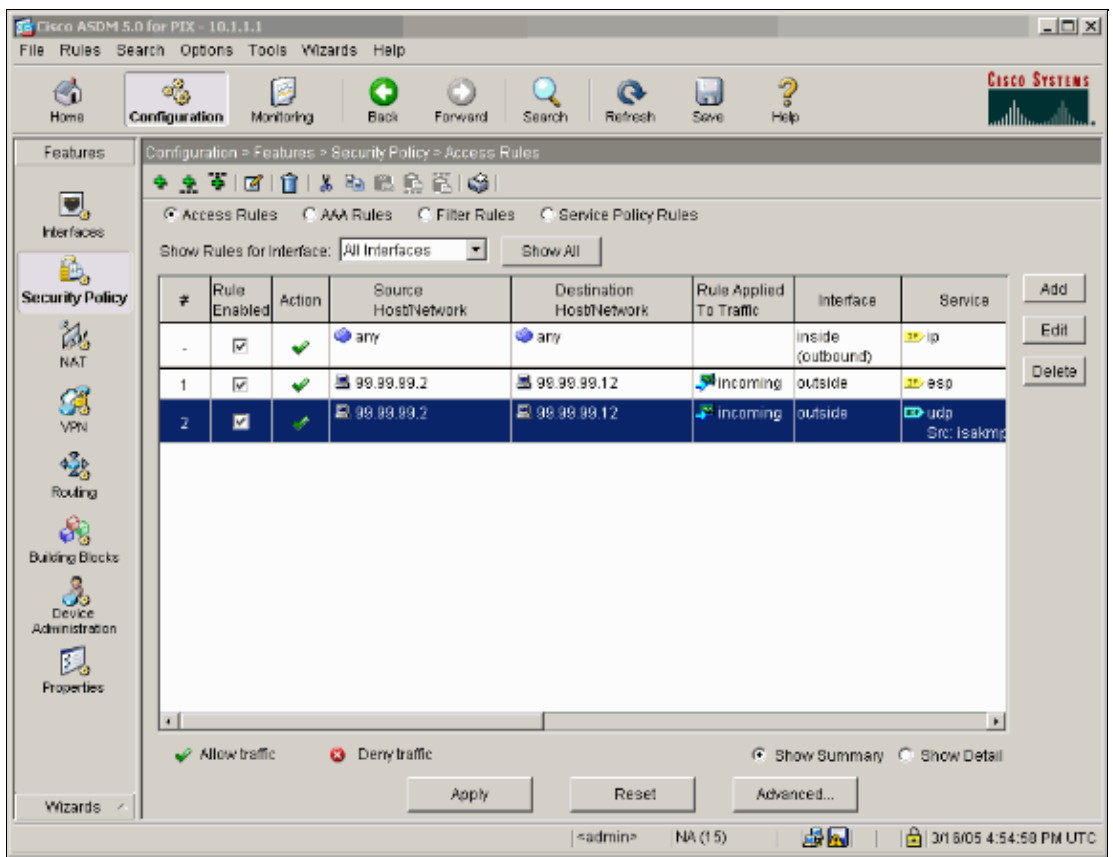

26. The configuration is now complete.

Select **File > Show Running Configuration in New Window** in order to view the CLI configuration.

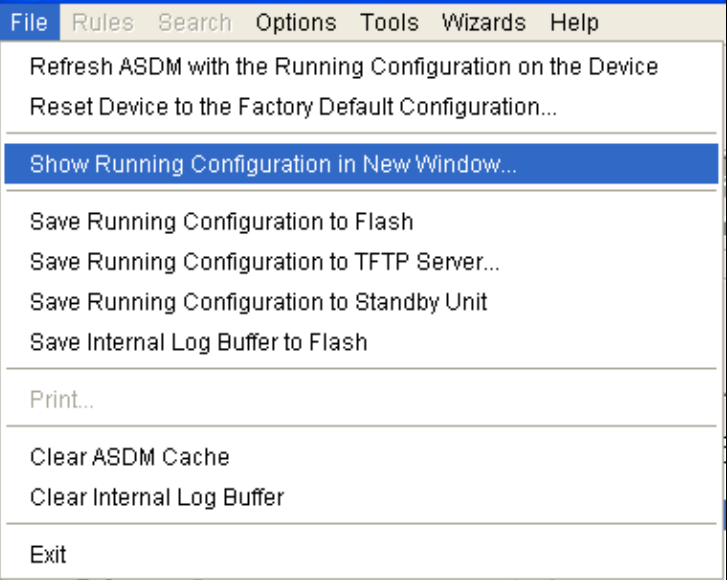

#### **PIX Firewall Configuration**

PIX Firewall pixfirewall# **show run** : Saved : PIX Version 7.0(0)102

Cisco − IPSec Tunnel through a PIX Firewall (Version 7.0) with NAT Configuration Example

```
names
!
interface Ethernet0
 nameif outside
  security−level 0
  ip address 99.99.99.1 255.255.255.0
!
interface Ethernet1
  nameif inside
  security−level 100
  ip address 10.1.1.1 255.255.255.0 
!
enable password 2KFQnbNIdI.2KYOU encrypted
passwd 2KFQnbNIdI.2KYOU encrypted
hostname pixfirewall
domain−name cisco.com
ftp mode passive
access−list outside_access_in remark Access Rule to Allow ESP traffic
access−list outside_access_in extended permit esp host 99.99.99.2 host 99.99.99.12
access−list outside_access_in remark Access Rule to allow ISAKMP to host 99.99.99.12
access−list outside_access_in extended permit 
 udp host 99.99.99.2 eq isakmp host 99.99.99.12
pager lines 24
mtu inside 1500
mtu outside 1500
no failover
monitor−interface inside
monitor−interface outside
asdm image flash:/asdmfile.50073
no asdm history enable
arp timeout 14400
nat−control
global (outside) 1 interface
nat (inside) 0 0.0.0.0 0.0.0.0
static (inside,outside) 99.99.99.12 10.1.1.2 netmask 255.255.255.255 
access−group outside_access_in in interface outside
route inside 10.2.2.0 255.255.255.0 10.1.1.2 1
route outside 0.0.0.0 0.0.0.0 99.99.99.2 1
timeout xlate 3:00:00
timeout conn 1:00:00 half−closed 0:10:00 udp 0:02:00 icmp 0:00:02 
sunrpc 0:10:00 h323 0:05:00 h225 1:00:00 mgcp 0:05:00 mgcp−pat 
0:05:00 sip 0:30:00 sip_media 0:02:00
timeout uauth 0:05:00 absolute
http server enable
http 10.1.1.3 255.255.255.255 inside
no snmp−server location
no snmp−server contact
snmp−server enable traps snmp
telnet timeout 5
ssh timeout 5
console timeout 0
!
class−map inspection_default
 match default−inspection−traffic
!
!
policy−map asa_global_fw_policy
  class inspection_default
   inspect dns maximum−length 512 
   inspect ftp 
   inspect h323 h225 
   inspect h323 ras 
   inspect netbios 
   inspect rsh
```
Cisco − IPSec Tunnel through a PIX Firewall (Version 7.0) with NAT Configuration Example

```
 inspect rtsp 
  inspect skinny 
  inspect esmtp 
  inspect sqlnet 
  inspect sunrpc 
  inspect tftp 
  inspect sip 
  inspect xdmcp 
!
service−policy asa_global_fw_policy global
Cryptochecksum:0a12956036ce4e7a97f351cde61fba7e
: end
```
# <span id="page-24-0"></span>**Verify**

This section provides information you can use to confirm your configuration works properly.

Certain **show** commands are supported by the Output Interpreter Tool ( registered customers only) , which allows you to view an analysis of **show** command output.

- **show crypto ipsec sa**Shows the phase 2 security associations.
- **show crypto isakmp sa**Shows the phase 1 security associations.
- show crypto engine connections active Shows the encrypted and decrypted packets.

# <span id="page-24-1"></span>**Troubleshoot**

This section provides information you can use to troubleshoot your configuration.

#### <span id="page-24-2"></span>**Troubleshooting Commands for Router IPSec**

**Note:** Before you issue **debug** commands, refer to Important Information on Debug Commands.

- **debug crypto engine**Displays the traffic that is encrypted.
- **debug crypto ipsec** Displays the IPSec negotiations of phase 2.
- debug crypto isakmp Displays the Internet Security Association and Key Management Protocol (ISAKMP) negotiations of phase 1.

#### <span id="page-24-3"></span>**Clearing Security Associations**

- **clear crypto isakmp**Clears Internet Key Exchange (IKE) security associations.
- **clear crypto ipsec sa**Clears IPSec security associations.

### <span id="page-24-4"></span>**Troubleshooting Commands for PIX**

Certain **show** commands are supported by the Output Interpreter Tool ( registered customers only) , which allows you to view an analysis of **show** command output.

**Note:** Before you issue **debug** commands, refer to Important Information on Debug Commands.

• logging buffer debugging Shows connections being established and denied to hosts that go through the PIX. The information is stored in the PIX log buffer and the output can be seen using the **show log** command.

- ASDM can be used to enable logging and also to view the logs as shown in these steps.
- 1. Select Configuration > Properties > Logging > Logging Setup > Enable Logging and then click **Apply.**

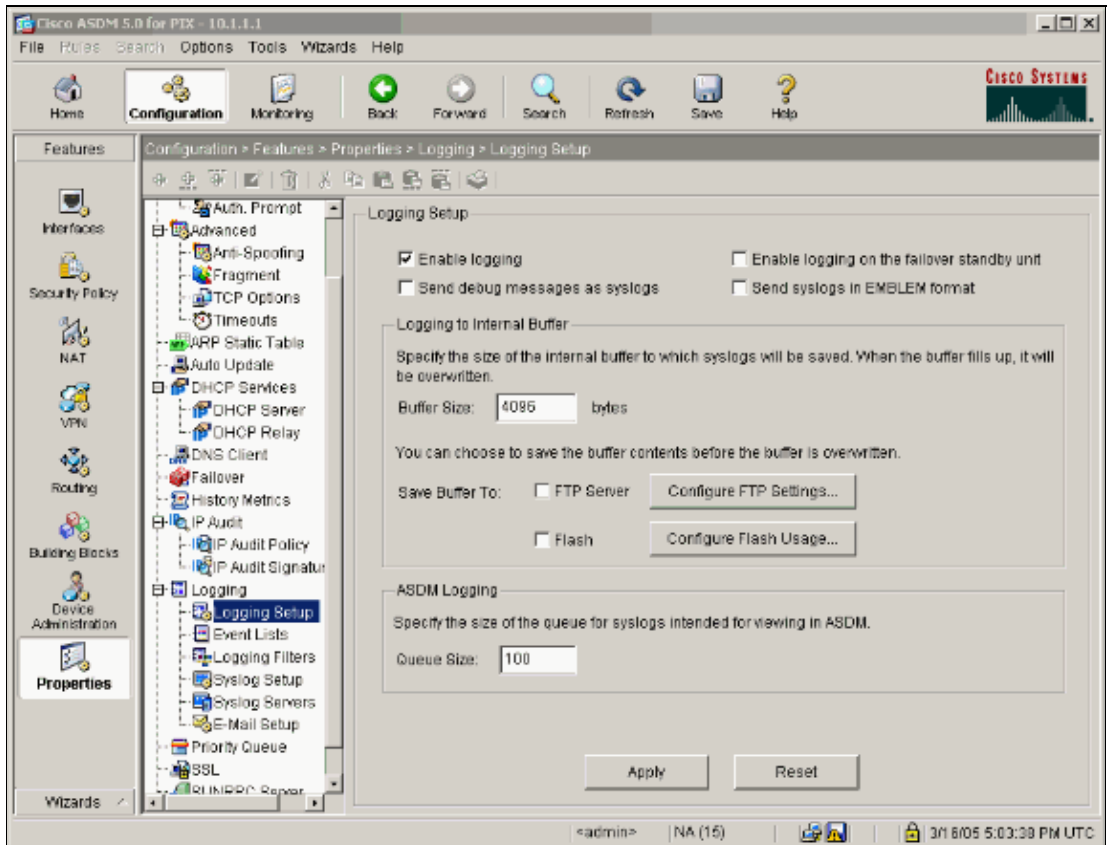

2. Select Monitoring > Logging > Log Buffer > On Logging Level > Logging Buffer, then click **View**.

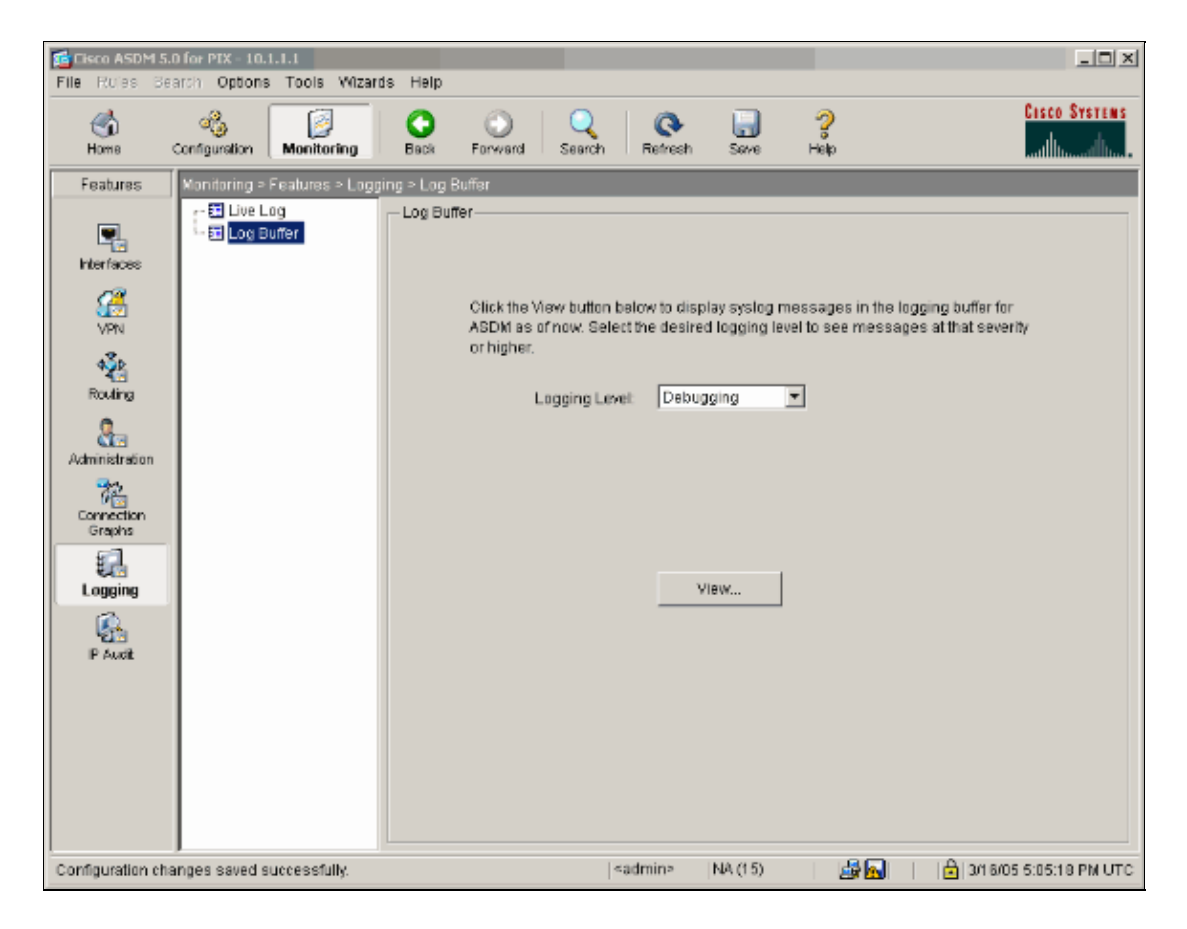

This is an example of the Log Buffer.

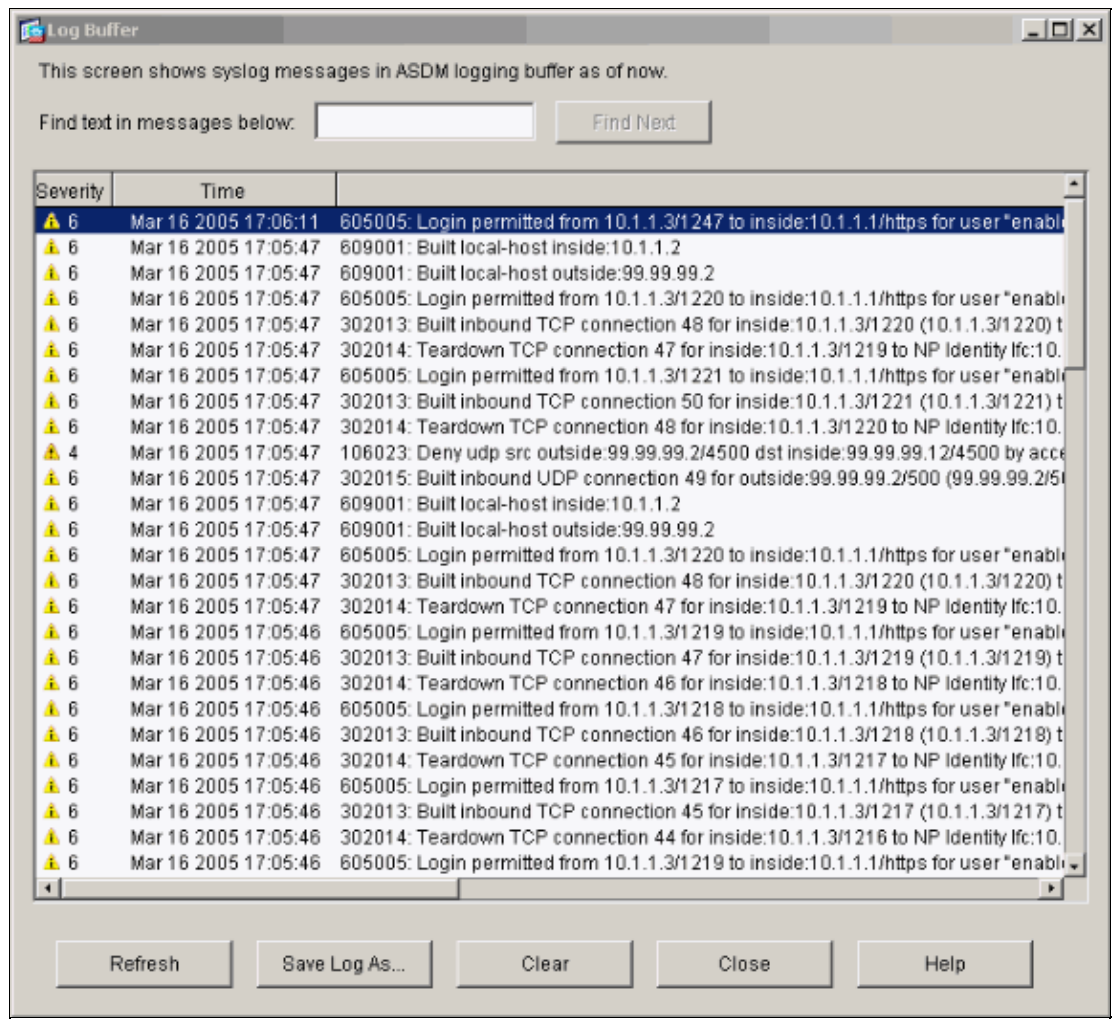

# <span id="page-27-0"></span>**NetPro Discussion Forums − Featured Conversations**

Networking Professionals Connection is a forum for networking professionals to share questions, suggestions, and information about networking solutions, products, and technologies. The featured links are some of the most recent conversations available in this technology.

![](_page_27_Picture_67.jpeg)

### <span id="page-27-1"></span>**Related Information**

- **IPSec Support Page**
- **PIX Support Page**
- **Documentation for PIX Firewall**
- **PIX Command References**
- **NAT Support Page**
- **Requests for Comments (RFCs)**

All contents are Copyright © 1992−2005 Cisco Systems, Inc. All rights reserved. Important Notices and Privacy Statement.

Updated: Nov 16, 2005 Document ID: 63881